# **Instructions d'utilisation**

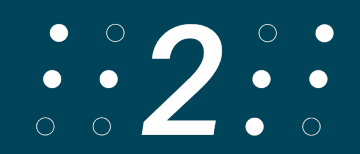

# Table des matières

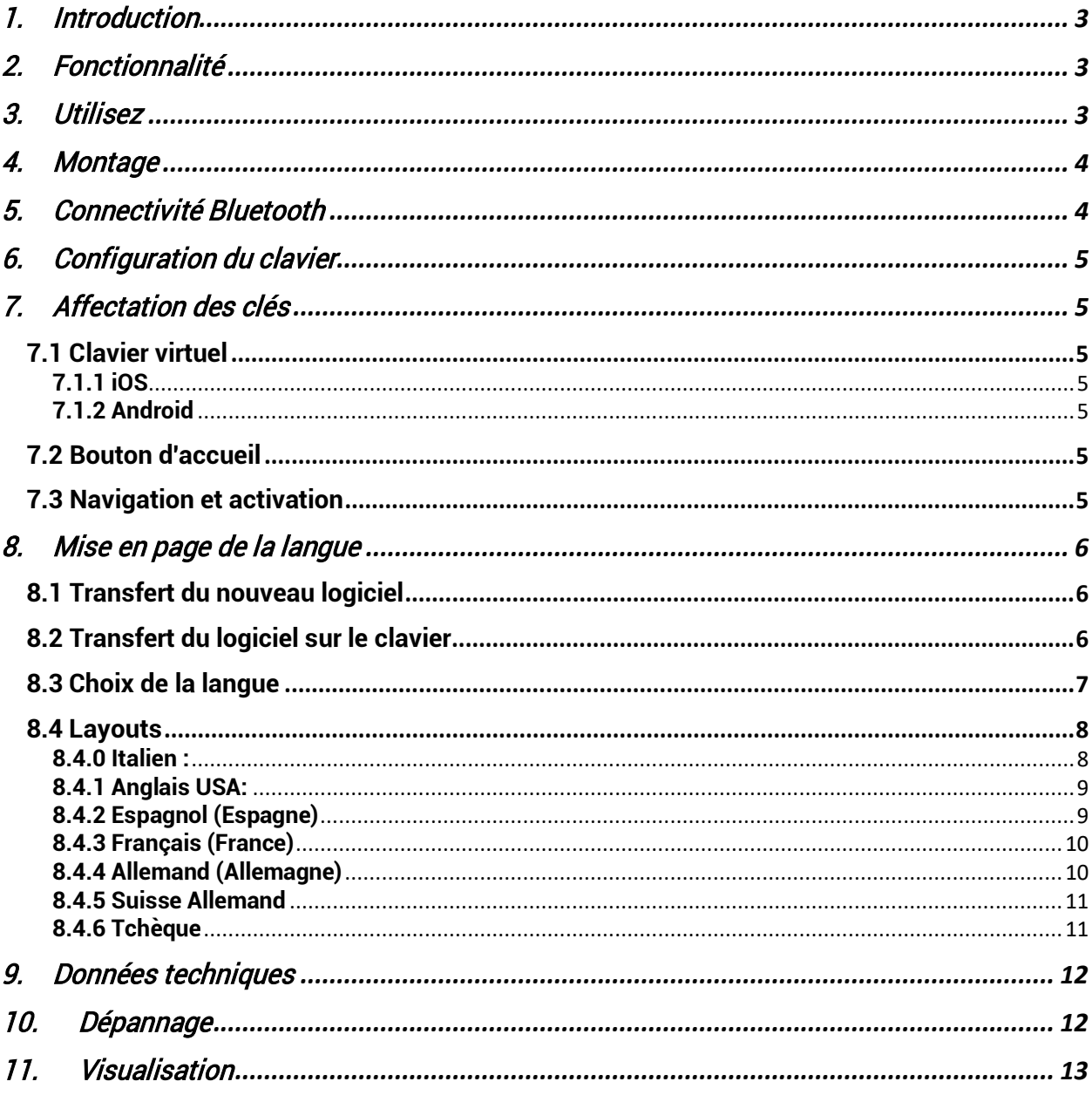

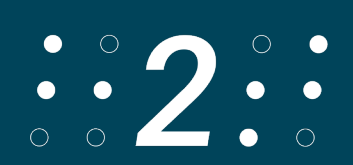

# <span id="page-2-0"></span>**1. Introduction**

Le clavier a des coins arrondis. Les clés sont introduites dans le logement. Toutes les informations sur la durée de vie des piles dépendent de la configuration du réseau et d'autres facteurs. L'autonomie réelle de la batterie peut varier. La durée de vie des piles et le nombre de cycles de charge varient en fonction de l'utilisation et des paramètres. Il faut 6 heures pour charger la batterie. La protection contre l'eau et la poussière n'est pas garantie et peut diminuer avec le temps en raison de l'usure normale.

Un clavier mouillé ne doit pas être chargé. Le clavier peut être nettoyé avec un chiffon désinfectant humide. La garantie ne couvre pas les dommages causés par des liquides.

Les tests ont été réalisés par Trigiants en juillet 2020 avec un prototype de clavier de type help2. Les résultats réels peuvent varier.

# <span id="page-2-1"></span>**2. Fonctionnalité**

help2type fonctionne avec IOS et Android.

# <span id="page-2-2"></span>**3. Utilisez**

Pour tirer le meilleur parti de help2type, suivez les instructions.

Chargez la batterie pendant au moins 4 heures avant la première utilisation. La durée d'exécution dépend de l'utilisation. Il suffit de brancher le câble USB C inclus dans le clavier et de le connecter à une prise de chargeur standard. help2type n'est pas responsable des dysfonctionnements de la prise du chargeur.

#### Activez le Bluetooth sur votre smartphone

Il faut éviter d'exercer une pression latérale sur la ceinture. Il est recommandé de ne pas transporter le clavier attaché au smartphone dans une poche de pantalon. Des dommages peuvent survenir. Pour un fonctionnement optimal, le clavier doit toujours être transporté dans le sac de protection.

#### Comment écrire ?

Le clavier est optimisé pour l'écriture avec les deux pouces. Le style d'écriture est copié sur les jeunes d'aujourd'hui, qui le font intuitivement de cette façon. La taille de vos doigts n'a pas d'importance avec ce style. Votre cerveau apprend automatiquement où se trouvent les touches après environ 30 séances. D'autres styles d'écriture sont possibles.

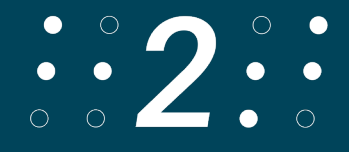

Instructions :

Tenez les deux paumes vers le haut. Rapprochez vos mains jusqu'à ce que vos petits doigts se touchent sur les côtés. Placez le smartphone dans votre main avec l'écran vers le haut. La prise de charge doit être alignée contre le talon de votre main. Placez vos pouces sur le clavier. Vous pouvez déjà commencer à taper.

## <span id="page-3-0"></span>**4. Montage**

Sortez le disque magnétique fin de l'emballage. Tenez-le à l'arrière du couvercle en plexiglas du clavier. Le positionnement correct est déterminé par les rails de guidage. Positionnez le clavier selon vos besoins avec le caoutchouc vers le bas sur l'écran. Repliez le plexiglas.

Veillez à ce que les bracelets de montre touchent légèrement le smartphone. Les bracelets doivent avoir une légère liberté de mouvement afin que vous puissiez mieux les retourner.

La plaque magnétique est dotée d'un adhésif protégé. Retirez le papier de protection. Appuyez maintenant sur la surface de la bande adhésive au dos de votre smartphone. Si vous n'êtes pas entièrement satisfait du placement, vous pouvez retirer la plaque avec précaution et la repositionner.

Votre GPS et votre chargeur à induction continueront de fonctionner correctement malgré l'aimant. Le plexiglas protège également votre clavier. Veillez à ce que le clavier ne tombe pas de vos mains.

# <span id="page-3-1"></span>**5. Connectivité Bluetooth**

Allumez le clavier dans le coin supérieur droit. Pour Android, faites glisser l'interrupteur au milieu. Pour l'IOS, poussez le bouton à l'extrême gauche.

Activer le Bluetooth sur votre smartphone : Paramètres, Bluetooth, allumer Désormais, Bluetooth indique tous les appareils à proximité. Faites défiler vers le bas pour cela. Le clavier est représenté par help2type. Sélectionnez help2type pour le connecter à votre téléphone. Sélectionnez à nouveau "connecter".

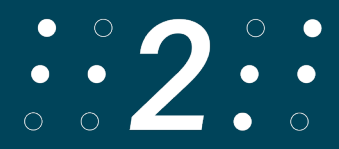

# <span id="page-4-0"></span>**6. Configuration du clavier**

Allume ton clavier avec le bouton coulissant en haut à droite (Android au milieu, iOS à gauche).

Les lettres, symboles et caractères spéciaux imprimés sont adaptés à la mise en page Allemand Suisse. D'autres langues sont possibles. Pour cela, consulte les chapitres suivants.

Pour définir la langue de ton clavier logiciel sur ton smartphone, sélectionne Paramètres, Général, Clavier, Claviers et choisis là la langue souhaitée.

Si tu utilises plusieurs langues, tu dois sélectionner la langue souhaitée sur le clavier virtuel de ton smartphone, tout en bas à gauche.

# <span id="page-4-1"></span>**7. Affectation des clés**

#### <span id="page-4-2"></span>**7.1 Clavier virtuel**

#### <span id="page-4-3"></span>**7.1.1 iOS**

Avec la touche de fonction combinée à la barre d'espace, le clavier tactile de ton smartphone apparaît ou disparaît sur IOS. C'est intéressant pour toi si tu veux changer la mise en page ou passer aux emojis. Si tu veux que le champ de texte reste visible, active les emojis.

#### <span id="page-4-4"></span>**7.1.2 Android**

La même fonction doit être activée sous Android dans les configurations du clavier, si les claviers externe et interne sont actifs en même temps.

Dans le cas le plus simple, tu peux faire disparaître le clavier interne (logiciel) qui s'affiche en appuyant sur la "touche fléchée retour" du smartphone Android. Dans les versions récentes du système d'exploitation, il y a un sous-point "Clavier physique" dans les paramètres du système et sous le point "Langues & saisie". En tapant dessus, on accède à un bouton : "Afficher le clavier à l'écran (si le clavier physique est activé)".

#### <span id="page-4-5"></span>**7.2 Bouton d'accueil**

Avec la fonction "Plus Enter", tu simules le bouton d'accueil en un seul clic.

#### <span id="page-4-6"></span>**7.3 Navigation et activation**

Avec CMD + y, x, c,v, n et m, tu peux naviguer. Avec la barre d'espace, tu peux ouvrir une application, sélectionner un lien, activer un bouton ou accéder à un champ de formulaire.

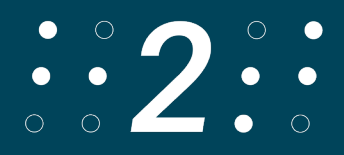

# <span id="page-5-0"></span>**8. Mise en page de la langue**

#### <span id="page-5-1"></span>**8.1 Transfert du nouveau logiciel**

Si tu as acheté ton clavier help2type avant octobre 2023, le logiciel a été développé en fonction de la mise en page choisie dans le smartphone pour la Suisse allemande.

Le nouveau logiciel peut gérer 6 autres dispositions linguistiques : English US, Spanish, Français, Allemand Allemagne, Tchèque et Italien.

Tous les claviers dont la date d'achat est postérieure au 30 septembre 2023 sont équipés du nouveau logiciel.

Si tu souhaites profiter du nouveau logiciel, c'est possible.

Voici 3 options pour transférer le logiciel sur ton clavier.

Premièrement, tu peux télécharger le logiciel confortablement depuis chez toi. Notre tutoriel facile à comprendre t'accompagne pas à pas tout au long du processus. Attention, l'application nécessaire ne fonctionne que sur un appareil Android et n'est pas accessible. Suis le tutoriel dans la prochaine vidéo.

Deuxièmement, nous nous chargeons de la mise à jour pour toi. Dans la boutique en ligne, tu peux réserver l'option correspondante.

Dès réception de la confirmation de commande, envoie le clavier avec les déclarations de douane correctes à l'adresse du site de help2type GmbH. help2type GmbH, Frutigenstr. 28, CH-3600 Thoune. Les appareils qui n'ont pas été déclarés

correctement seront retournés. Dans ce cas, les frais occasionnés doivent être pris en charge par l'expéditeur.

Il faut impérativement joindre un prénom et un nom ou le nom de l'entreprise pour que le clavier puisse être attribué.

Troisièmement : nos distributeurs sont à ta disposition. Tu trouveras la liste sur notre site Internet.

Les points2&3 ne seront disponibles qu'à partir de 2024.

#### <span id="page-5-2"></span>**8.2 Transfert du logiciel sur le clavier**

Les instructions suivantes pour transférer le nouveau logiciel sur un clavier help2type déjà acheté sont destinées aux experts. C'est compliqué.

Télécharge le fichier "OTA upgrade tool3.0.apk" et installe-le sur ton smartphone Android.

L'application s'appelle "RC OTA".

Connecte ton appareil Android à ton ordinateur. Ouvre le fichier bin mis à disposition,

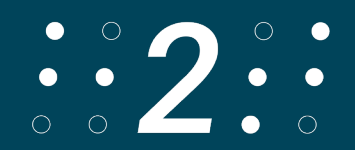

qui s'appelle "help2type\_8036.bin".

Déplace le fichier bin dans le dossier "téléchargements" de ton appareil Android. Déconnecte ton Android de l'ordinateur.

Démarre l'application "RC OTA" sur ton appareil Android.

Active le mode Android sur ton clavier Help2type (interrupteur sur la position centrale) pour qu'il s'allume en vert.

Sélectionne l'option "Scan" sur l'application.

Sélectionne le clavier sous "Paired Devices".

Appuie sur "OTA" et télécharge le nouveau logiciel via le bouton "Other Files". Choisis le fichier bin, confirme-le en cochant la case et sélectionne "Partial OTA".

Il se peut que tu doives effectuer ce processus plusieurs fois.

Si le message "Device Ver :" indique 8036, tu as réussi à télécharger le logiciel sur ton clavier.

Contacte-nous s'il te plaît pour obtenir les fichiers correspondants. Suis les instructions dans la vidéo sous Tutoriels. Nous ne pouvons pas offrir de support supplémentaire.

#### <span id="page-6-0"></span>**8.3 Choix de la langue**

Cette section t'explique comment choisir la langue :

Appuie simultanément sur les touches FN, CMD et le bon numéro de ta langue sur ton clavier. Tu as le choix entre plusieurs langues :

- 0. Italien
- 1. Anglais (USA)
- 2. Espagnol (Espagne)
- 3. Français (France)
- 4. Allemand (Allemagne)
- 8. Suisse allemand
- 9. Tchèque

Tu ne dois choisir la langue qu'une seule fois. Le clavier se souviendra de ton choix la prochaine fois que tu l'utiliseras.

Pour que les langues fonctionnent correctement, sélectionne la langue souhaitée sur ton appareil Android ou iOS dans les paramètres sous "Claviers". Si tu utilises plusieurs langues, tu peux également utiliser cette option. Par exemple, si tu veux taper en anglais, assure-toi que la langue anglaise est sélectionnée en bas du clavier sur ton smartphone et sélectionne la bonne langue sur le clavier help2type.

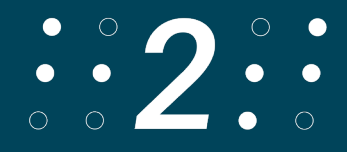

#### <span id="page-7-0"></span>**8.4 Layouts**

La mise en page est adaptée exclusivement dans le logiciel. L'impression sur le clavier n'est valable que pour Deutsch Suisse.

Par exemple, pour English US, le Y et le Z sont intervertis, ce qui donne une mise en page QWERRTY.

Pour le français, nous sommes passés au système AZERTY.

Tous les caractères spéciaux et les symboles sous FN+CMD sont adaptés individuellement à la langue. Les touches entourées d'un cercle rouge ne fonctionnent pas sur Android ! Tu trouveras les affectations des touches sur la page suivante.

#### <span id="page-7-1"></span>**8.4.0 Italien :**

Dans la rangée supérieure se trouvent les lettres QWERTYUIOP.

La deuxième rangée contient les lettres ASDFGHJKL. La troisième rangée contient les lettres ZXCVBNM. La quatrième ligne contient les caractères . et ,

En maintenant la touche de fonction enfoncée, tu peux : Dans la rangée supérieure, écrire les chiffres 1-0. Dans la deuxième rangée se trouvent les touches #-+&=|()°. Dans la troisième rangée, il y a les touches \_!?~€%\*. Dans la quatrième rangée se trouvent les touches : et ;

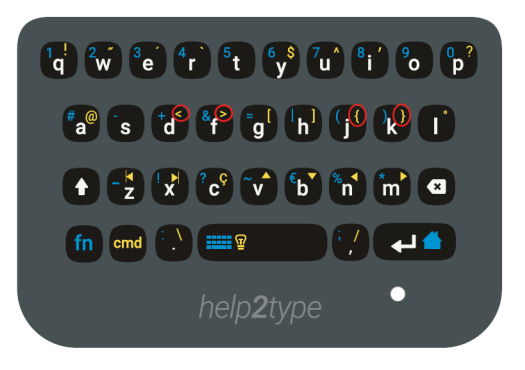

En maintenant la touche Command enfoncée, tu peux : Dans la rangée du haut, les touches !"<sup>"</sup> (t n'est rien) \$' (o n'est rien) ? Dans la deuxième rangée, les touches @(s n'est rien)<>(ne fonctionne que sur IOS) []{}(ne fonctionne que sur IOS)(L n'est rien) Dans la troisième rangée, il y a les touches (bobines, gauche,droite)Ç↑↓ ←→ Dans la quatrième rangée, les touches \/

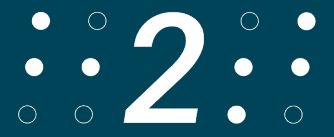

#### <span id="page-8-0"></span>**8.4.1 Anglais USA:**

La première rangée contient les lettres QWERTYUIOP. La deuxième rangée contient les lettres ASDFGHJKL. La troisième rangée contient les lettres ZXCVBNM. La quatrième ligne contient les caractères . et ,

En maintenant la touche de fonction enfoncée, tu peux : Dans la rangée supérieure, écrire les chiffres 1-0. Dans la deuxième rangée se trouvent les touches (a n'est  $rien) - + & = |()$ .

Dans la troisième rangée, les touches \_!?~(b et n ne sont rien)\*. Dans la quatrième rangée, il y a les touches : et ;

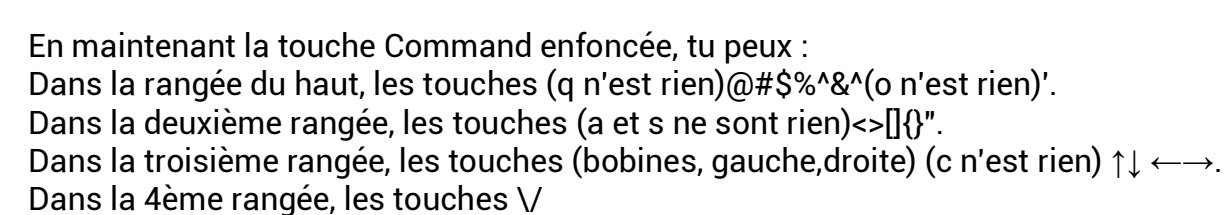

#### <span id="page-8-1"></span>**8.4.2 Espagnol (Espagne)**

La première rangée contient les lettres QWERTYUIOP. La deuxième rangée contient les lettres ASDFGHJKL. La troisième rangée contient les lettres ZXCVBNM. La quatrième ligne contient les caractères . et ,

En maintenant la touche de fonction enfoncée, tu peux : Dans la rangée supérieure, écrire les chiffres 1-0. Dans la deuxième rangée se trouvent les touches #-+&=/()@. Dans la troisième rangée, il y a les touches \_!?~€%\*. Dans la quatrième rangée se trouvent les touches : et ;

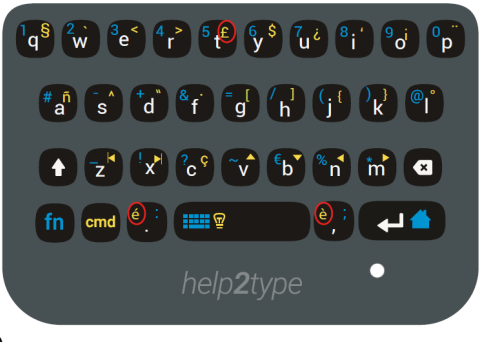

En maintenant la touche Command enfoncée, tu peux : Dans la rangée du haut, les touches §`<>£(ne fonctionne que sur IOS)\$¿'i¨. Dans la deuxième rangée, les touches ñ^"-[]{}°. Dans la troisième rangée, les touches (bobines, gauche,droite)Ç↑↓ ←→. Dans la 4ème rangée se trouvent les touches éè(ne fonctionnent qu'avec IOS)

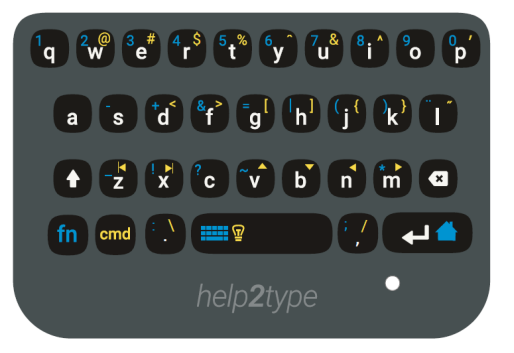

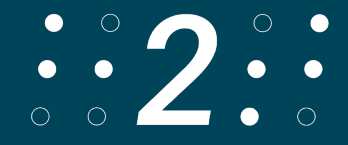

#### <span id="page-9-0"></span>**8.4.3 Français (France)**

Dans la première rangée, les lettres AZERTYUIOP. La deuxième rangée contient les lettres QSDFGHJKL. La troisième rangée contient les lettres WXCVBNM. La quatrième ligne contient les caractères . et ,

En maintenant la touche de fonction enfoncée, tu peux : Dans la rangée supérieure, écrire les chiffres 1-0. Dans la deuxième rangée se trouvent les touches #-  $+8=/()$ @.

Dans la troisième rangée, il y a les touches \_!?~€%\*. Dans la quatrième rangée se trouvent les touches : et ;

En maintenant la touche Command enfoncée, tu peux : Dans la rangée supérieure, les touches §`<>£\$ù'ò¨ Dans la deuxième rangée, les touches à^""[]{}°. Dans la troisième rangée, les touches (bobines, gauche,droite)Ç↑↓ ←→. Dans la 4e rangée, les touches éè

#### <span id="page-9-1"></span>**8.4.4 Allemand (Allemagne)**

La première rangée contient les lettres QWERTZUIOP. La deuxième rangée contient les lettres ASDFGHJKL. La troisième rangée contient les lettres YXCVBNM. La quatrième ligne contient les caractères . et ,

En maintenant la touche de fonction enfoncée, tu peux : Dans la rangée supérieure, écrire les chiffres 1-0. Dans la deuxième rangée se trouvent les touches #-+&=|()@. Dans la troisième rangée, il y a les touches \_!?~€%\*. Dans la quatrième rangée se trouvent les touches : et ;

En maintenant la touche Command enfoncée, tu peux : Dans la rangée du haut, la touche q n'est rien,¨'`ß\$ü^ö'. Dans la deuxième rangée, les touches ä"<>[]{}°. Dans la troisième rangée, les touches (bobines, gauche,droite)(c n'est rien)↑↓ ←→ Dans la 4ème rangée, les touches \/

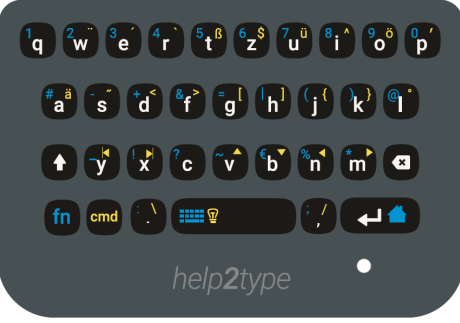

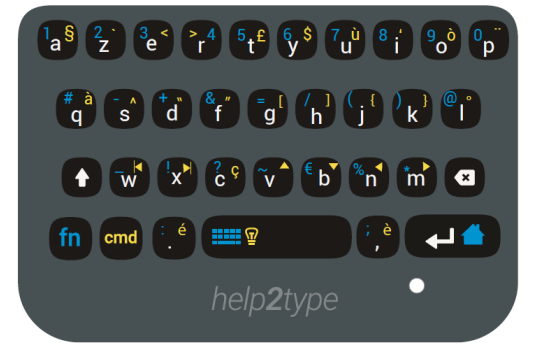

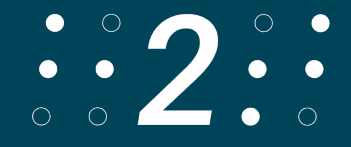

#### **8.4.5 Suisse Allemand**

<span id="page-10-0"></span>Dans la rangée supérieure se trouvent les lettres QWERTZUIOP. La deuxième rangée contient les lettres ASDFGHJKL. La troisième rangée contient les lettres YXCVBNM. La quatrième ligne contient les caractères . et ,

En maintenant la touche de fonction enfoncée, tu peux : Dans la rangée supérieure, écrire les chiffres 1-0. Dans la deuxième rangée se trouvent les touches #-+&=|()@. Dans la troisième rangée, il y a les touches !?~€%\*. Dans la quatrième rangée se trouvent les touches : et ;

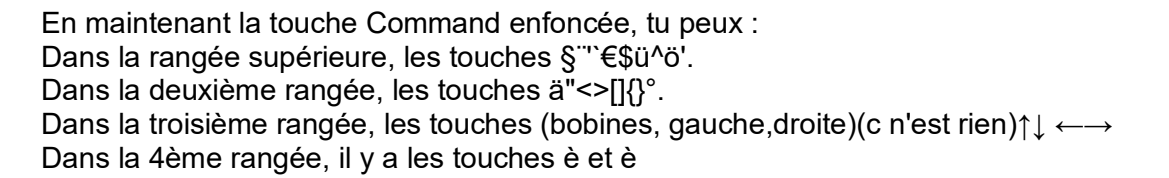

#### <span id="page-10-1"></span>**8.4.6 Tchèque**

Dans la rangée supérieure se trouvent les lettres QWERTZUIOP.

La deuxième rangée contient les lettres ASDFGHJKL. La troisième rangée contient les lettres YXCVBNM. La quatrième ligne contient les caractères . et ,

En maintenant la touche de fonction enfoncée, tu peux : Dans la rangée supérieure, écrire les chiffres 1-0. Dans la deuxième rangée se trouvent les touches <>+-=/() Ł Dans la troisième rangée, les touches \_#&@(b n'est rien)%\*. Dans la quatrième rangée se trouvent les touches : et ;

En maintenant la commande enfoncée, tu peux : Dans la rangée du haut, les touches (q n'est rien)ĚŠČŘŽŶÍé Dans la deuxième rangée, les touches ád D[]i{} (ne fonctionnent que sur IOS)°. Dans la troisième rangée, les touches (bobines, gauche,droite)&↑↓ ←→. Dans la quatrième rangée, les touches ! ?

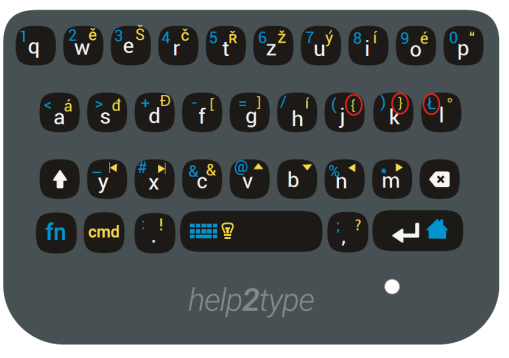

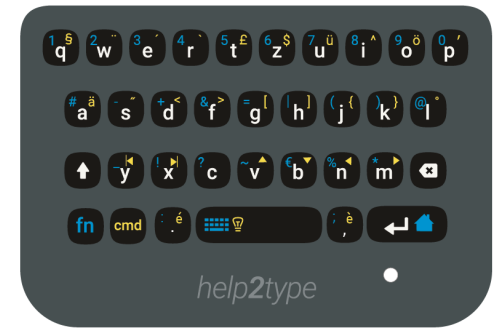

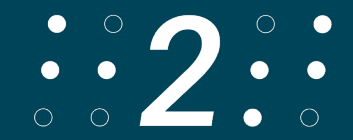

# <span id="page-11-0"></span>**9. Données techniques**

**Mise en page:** QWERTZ **Connexion:** Bluetooth 4.0 **Dimensions/taille**: Largeur 5,5 cm ; Longueur 6,6 cm ; Hauteur 0,8 cm (Fermé 1,3 cm) **Poids:** 39 grammes **Batterie:** 190MAA **Matériau:** Copolymère acrylonitrile-butadiène-styrène (ABS)

# <span id="page-11-1"></span>**10.Dépannage**

Si help2type n'est pas connecté, essayez ce qui suit : Vérifier l'état de la batterie et la charger Vérifiez si le bouton de mise en marche est verrouillé sur votre système d'exploitation Redémarrage de Bluetooth Vérifiez que vous avez bien connecté le bon appareil à Bluetooth Redémarrez votre smartphone.

L'antidérapant ne fonctionne plus :

Si votre clavier glisse sur l'écran, vous devez nettoyer le dos du clavier avec un chiffon humide ou avec un désinfectant. Après cela, l'antidérapant fonctionnera à nouveau correctement.

L'écran devient noir lorsque je place le clavier help2type sur l'écran :

- 1. réglages> Affichage> Désactiver le toucher et le test accidentels.
- 2. entrez \*#0\*# comme un appel et appuyez sur Capteur. Couvrez les capteurs à gauche du haut-parleur. Les spécifications du capteur Proxymeter et du capteur Lights devraient changer de manière significative.

Le clavier à l'écran ne s'affiche pas/disparaît pendant la saisie :

Sur tous les modèles Samsung, le clavier virtuel à l'écran ne fonctionne pas avec tous les claviers externes.

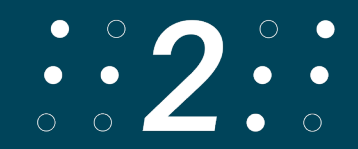

La solution suivante :

- 1. Téléchargez l'application Microsoft Swiftkey depuis le Google Play Store.
- 2. Installer Swiftkey (une connexion au compte Google n'est pas nécessaire)
- 3. Dans l'application, suivez les instructions de lancement > Activez Swiftkey > Sélectionnez comme clavier par défaut > Terminez le processus.
- 4. Dans l'application Swiftkey, sélectionnez Langues > votre langue > la disposition QUERZ.
- 5. Dans l'application Swiftkey, sous Saisie > Clavier physique > Afficher/masquer automatiquement le clavier virtuel, désactivez-la.
- 6. Dans les paramètres de l'appareil, sélectionnez Administration générale > Clavier physique > Microsoft Swiftkey et passez au style QUERZ ici.

<span id="page-12-0"></span>Traduit avec www.DeepL.com/Translator (version gratuite)

# **11.Visualisation**

Pour visualiser les instructions, suivez le lien: <https://www.help2type.ch/tutorials>

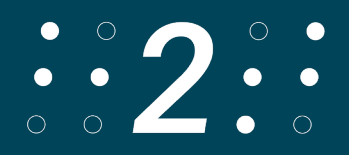